## GNG1503

## **Manuel d'Utilisateur du Projet de Conception**

## **Plantastique**

**Soumis par:**

**Équipe S.A.L.S.A (A12)** Silya Bakrim, 300206040 Simon Brazeau, 300172482

Leah Ibrahim, 300149318

Angéline Lafleur, 300166105

Anna Schubert, 300129911

9 décembre 2020

Université d'Ottawa

### **Résumé**

Dans le cadre du cours de GNG 1503, Génie de conception, un planteur automatique a été conçu pour répondre aux besoins de l'Université d'Ottawa. L'Université d'Ottawa est à la recherche de planteurs qui surveillent l'humidité du sol et qui s'ajustent au besoin afin d'éviter un arrosage manuel fréquent. En plus de garder les plantes en bonne santé, ce planteur est conçu pour être sanitaire, sécuritaire et esthétique afin d'améliorer l'ambiance des espaces d'étude des étudiants. Suite à la rencontre avec Jonathan Rausseo, un représentant du Bureau du développement durable de l'Université d'Ottawa, qui a eu lieu le 25 septembre 2020, il a été possible d'entamer le processus de conception en génie qui consiste de 5 étapes essentielles: l'empathie, la définition, l'idéation, le prototypage et les essais. Après quelques itérations de l'étape d'idéation et de prototype, un produit final a été mis en point.

Ce document traite du prototype final de façon compréhensive en spécifiant les détails de construction, son fonctionnement, son utilisation, la maintenance qui lui est nécessaire et les recommandations indispensables pour les projets futurs.

## **Table des matières**

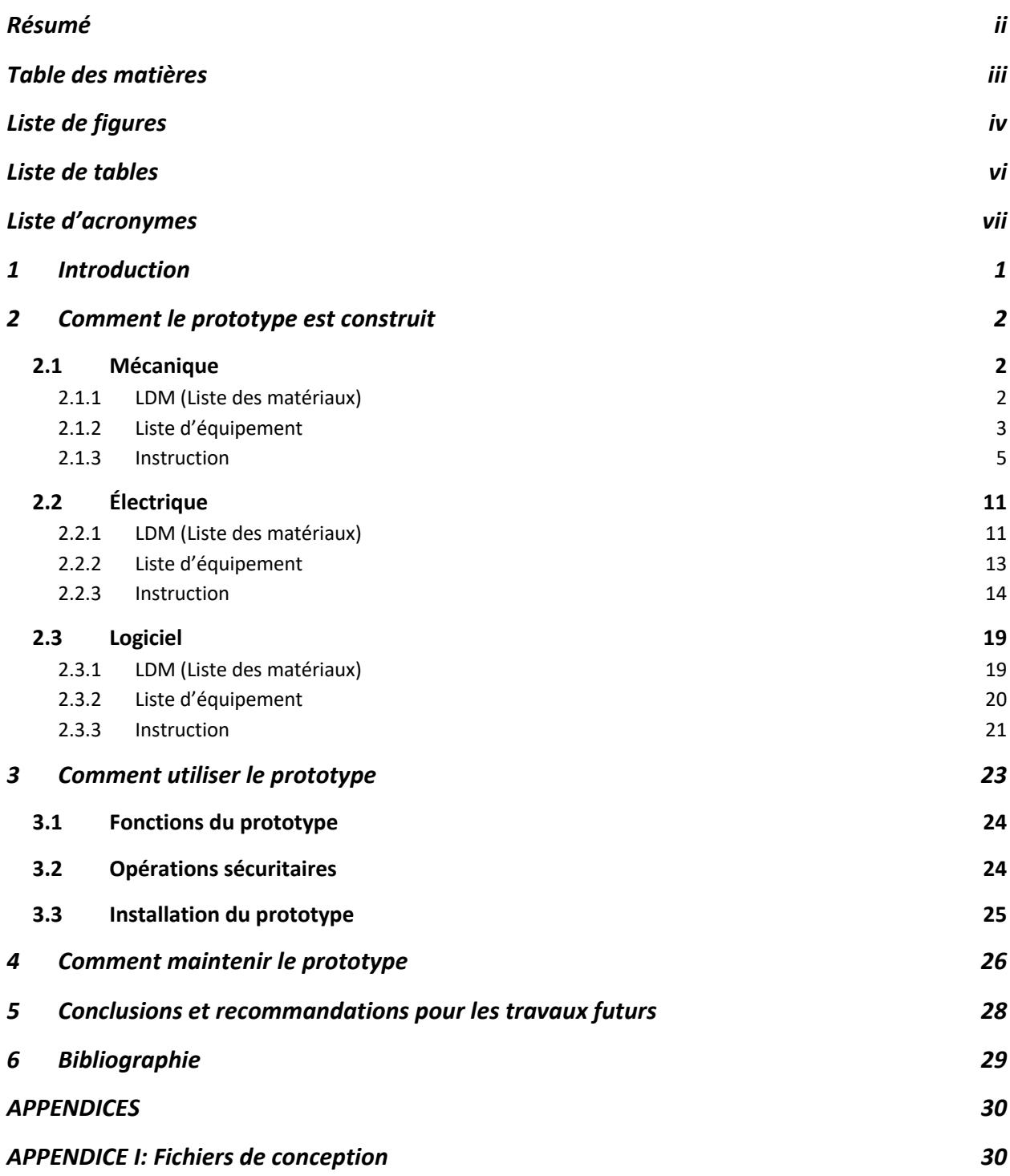

#### **Liste de figures**

Figure 1: Photo du prototype final

Figure 2: Image représentant la deuxième étape de la construction de la partie mécanique du prototype

Figure 3: Image représentant la troisième étape de la construction de la partie mécanique du prototype

Figure 4: Image représentant la quatrième étape de la construction de la partie mécanique du prototype

Figure 5: Image représentant la cinquième étape de la construction de la partie mécanique du prototype

Figure 6: Image représentant la sixième étape de la construction de la partie mécanique du prototype

Figure 7: Image représentant la septième étape de la construction de la partie mécanique du prototype

Figure 8: Image représentant la huitième étape de la construction de la partie mécanique du prototype

Figure 9: Image représentant la dixième étape de la construction de la partie mécanique du prototype

Figure 10: Image représentant l'étape 11 de la construction de la partie mécanique du prototype

Figure 11: Image représentant l'étape 12 de la construction de la partie mécanique du prototype

Figure 12: Image représentant l'étape 13 de la construction de la partie mécanique du prototype

Figure 13: Image représentant l'étape 14 de la construction de la partie mécanique du prototype

Figure 14: Image représentant l'étape 15 de la construction de la partie mécanique du prototype

Figure 15: Image représentant l'étape 16 de la construction de la partie mécanique du prototype

Figure 16: Image représentant l'étape 17 de la construction de la partie mécanique du prototype

Figure 17: Image représentant l'étape 18 de la construction de la partie mécanique du prototype

Figure 18: Image représentant l'étape 5 de la construction de la partie électrique du prototype

Figure 19: Image représentant l'étape 7 de la construction de la partie électrique du prototype

Figure 20: Image représentant l'étape 1 de la construction du sous-système de luminosité dans la partie électrique du prototype

Figure 22: Image représentant l'étape 3 de la construction du sous-système de luminosité dans la partie électrique du prototype

Figure 21: Image représentant l'étape 2 de la construction du sous-système de luminosité dans la partie électrique du prototype

Figure 22: Image représentant l'étape 3 de la construction du sous-système de luminosité dans la partie électrique du prototype

Figure 23: Schéma de la connection de la résistance et de la photorésistance

Figure 24: Diagramme des connexions au WeMos D1

Figure 25: Capture d'écran du code pour Arduino Leonardo

Figure 26: Capture d'écran des préférences du Arduino IDE

Figure 27: Capture d'écran du gérant de bibliothèques d'Arduino IDE

Figure 28: Capture d'écran du choix de board WeMos D1

Figure 29: Capture d'écran du code WeMos D1

Figure 30: Captures d'écran de l'application Blynk

Figure 31: Graphique des besoins en eau (en L) d'un plant de Pothos en fonction du temps (en jours)

### **Liste de tables**

.

Table 1: Liste des matériaux utilisés pour la partie mécanique du prototype final Table 2 : Liste d'équipement utilisé pour la partie mécanique du prototype final Table 3 : Liste des matériaux utilisés pour la partie électrique du prototype final Table 4 : Liste d'équipement utilisé pour la partie électrique du prototype final Table 5 : Liste des matériaux utilisés pour la partie logiciel du prototype final Table 6 : Liste d'équipement utilisé pour la partie logiciel du prototype final

# **Liste d'acronymes**

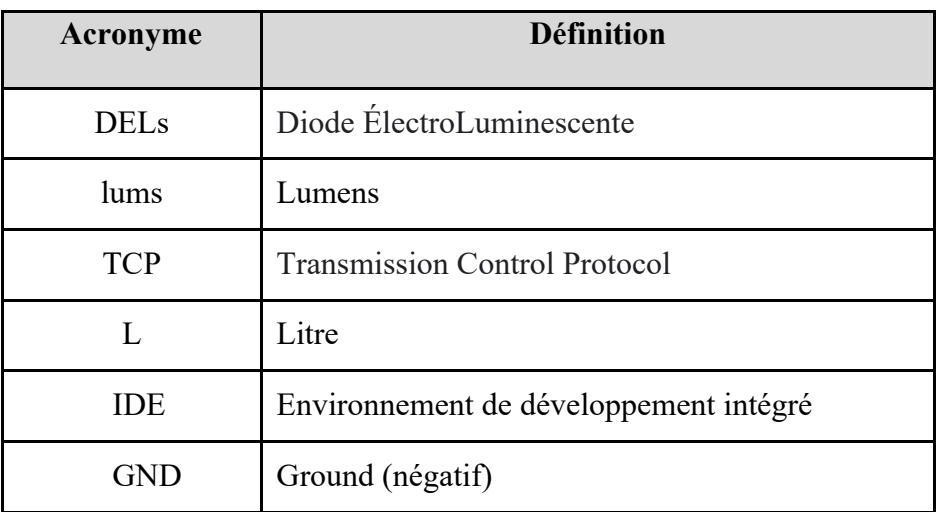

## **1 Introduction**

Pendant deux semestres sur trois, il n'y a pas beaucoup de verdure sur le campus de l'université en raison des saisons plus froides. Par contre, des études démontrent que les plantes rendent les milieux de travail plus sains et joyeux tout en purifiant l'air ce qui augmente la productivité. La défaillance en nature est un concept qui dit que les humains sont biophiliques, donc ils adorent la nature. L'Université d'Ottawa a observé ce phénomène dans leurs nouveaux bâtiments conçus spécialement pour abriter des espaces verts. Toutefois, le restant de l'université n'est pas conçu pour de tel espace. Les planteurs sont le type d'installation idéal pour ajouter de la verdure afin d'améliorer les espaces d'études des étudiants. C'est pourquoi Jonathan Rausseo, un représentant du bureau de développement durable, demande la fabrication d'une jardinière automatisée, esthétique, sécuritaire et sanitaire qui surveillent l'humidité du sol, qui s'ajustent au besoin afin d'éviter un arrosage manuel fréquent et qui coûte à l'entours du 100\$.

Pour ce faire, plusieurs différents concepts ont été analysés pour trouver celui qui répondait le mieux aux besoins de l'utilisateur. Le premier concept était d'une jardinière à deux plantes avec un système d'éclairage, un système d'arrosage à pompe et une chute pour l'oxygénation de l'eau. Le deuxième concept séparait les électroniques et le réservoir d'eau dans des différents compartiments au fond, avec des capteurs d'humidité et un système d'arrosage goutte-à-goutte. Le troisième concept utilisait une méthode d'arrosage très différente: une partie du pot des plantes est submergée dans l'eau avec un portier qui s'ouvre lors de la phase arrosage. Les appareils électroniques étaient sur le côté de celui-ci. Toutes ces idées possèdent le sous-système de communication WiFi.

Le prototype final est adaptable et il permet non seulement de garder les plantes en vie mais également de grandir et de s'épanouir grâce aux sous-systèmes de surveillance, d'arrosage, d'éclairage et de communication. Sa fonction principale est d'activer des lumières grâce à un capteur de luminosité lorsque l'éclairage ambiant est insuffisant, de réapprovisionner le sol à partir du réservoir à l'aide d'une pompe lorsqu'un manque d'eau est détecté et d'envoyer un courriel à l'utilisateur sur l'état du réservoir grâce à la communication WiFi. Ce produit se démarque de la concurrence grâce à son prix abordable et grâce au fait que ses trois sous-systèmes se combinent de la meilleure façon possible afin de favoriser la photosynthèse des plantes ce qui est rarement trouvé dans des produits similaires.

Le document qui suit explique de manière détaillé le prototype final, plus précisément, il analyse sa fabrication, son fonctionnement, son utilisation, la maintenance qui lui est nécessaire et les recommandations indispensables pour les projets futurs.

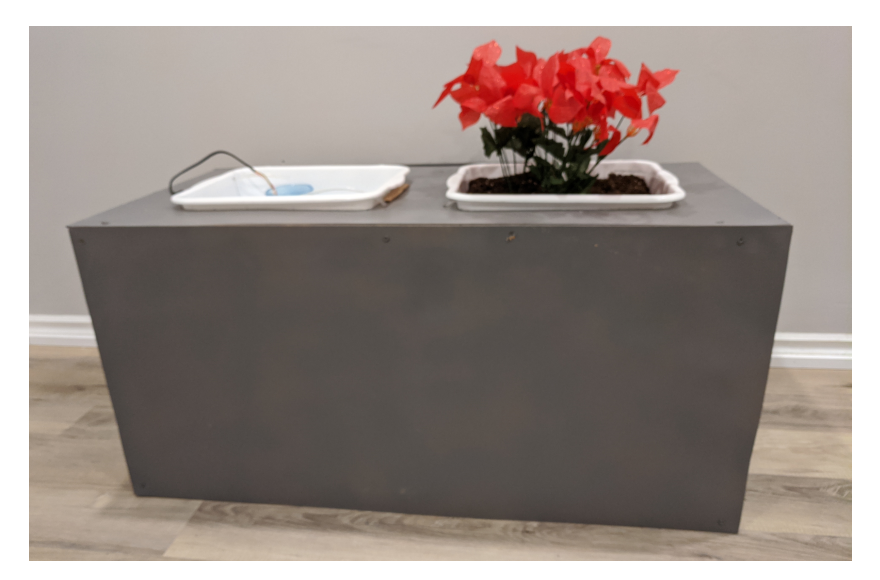

 **Figure 1: Photo du prototype final**

### **2 Comment le prototype est construit**

Dans la section suivante du document, il est possible de trouver une explication détaillée de comment le prototype a été construit. Ceci inclut les considérations de conceptions et les calculs. Pour faciliter la compréhension du processus de construction et des composantes utilisées, cette section a été divisée en trois catégories: mécanique, électrique et logiciel. De plus, pour faciliter la récréation de ce produit par de futurs designers, ses catégories ont également été divisées en trois sous-sections, soit la liste des matériaux, la liste des équipements et les instructions.

### **2.1 Mécanique**

#### **2.1.1 LDM (Liste des matériaux)**

**Table 1: Liste des matériaux utilisés pour la partie mécanique du prototype final**

| $N^{\circ}$ | Quantité   Description (En cm)                    | Lien (Si applicable) |
|-------------|---------------------------------------------------|----------------------|
|             | Planche de bois pin - 40 x 2.5 x 2.5              | ND                   |
|             | Planche de bois pin - 50 x 2.5 x 2.5              | ND                   |
|             | Planche de bois pin - $100 \times 2.5 \times 2.5$ | ND                   |

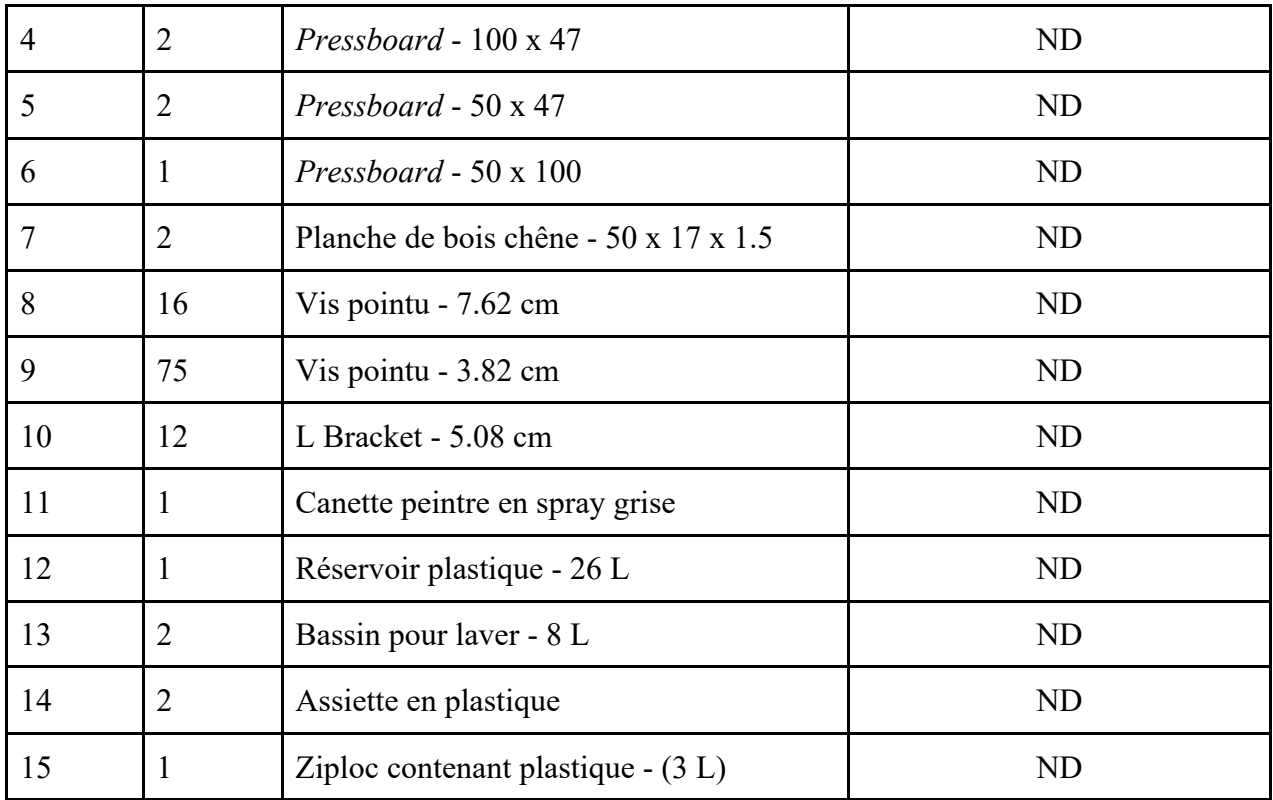

## **2.1.2 Liste d'équipement**

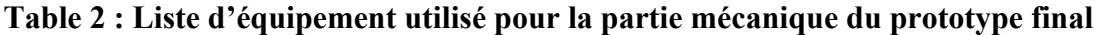

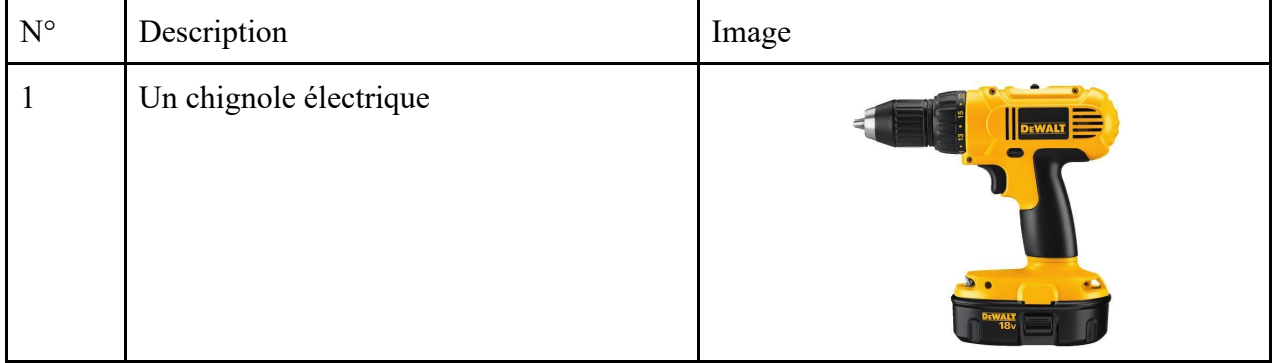

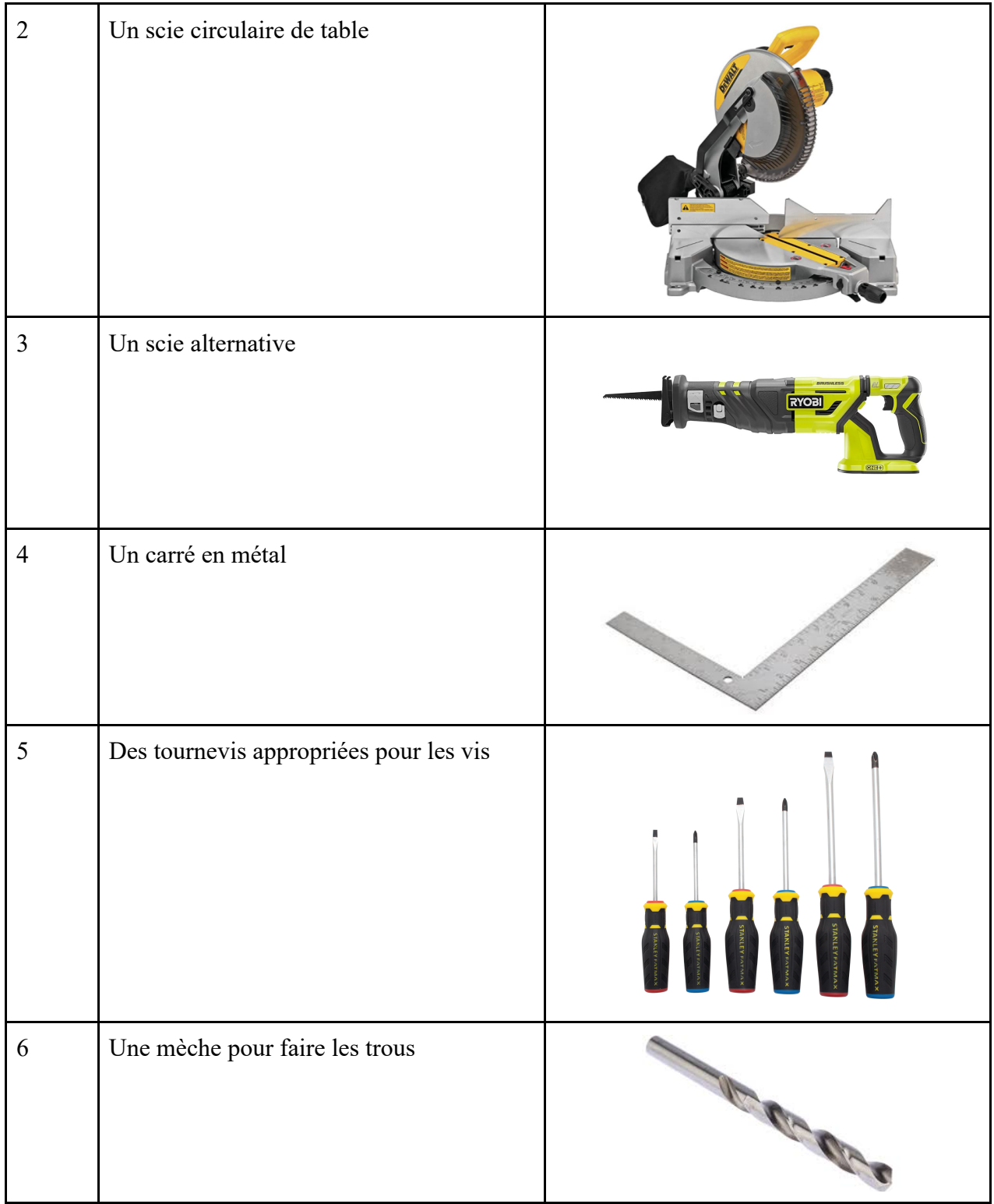

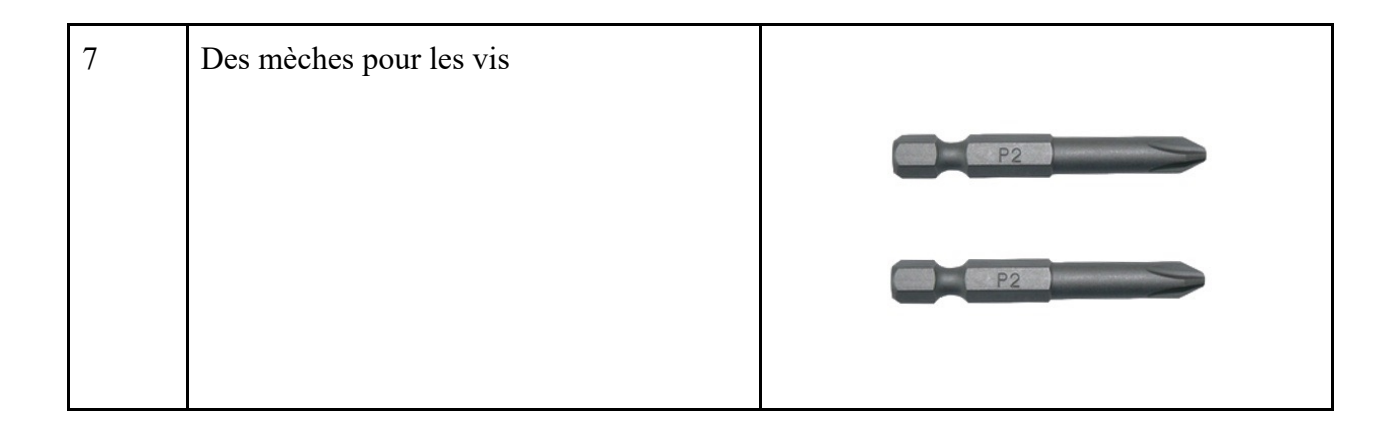

#### **2.1.3 Instruction**

- 1. Couper toutes les planches de bois à la taille appropriée en utilisant la scie circulaire de table ou la scie alternative. Mettre de côté pour le moment.
- 2. Assembler le cadre inférieur et supérieur de la jardinière en utilisant deux planches de bois de 50 cm et deux de 100 cm comme démontré ci-dessous. Les fixer ensemble en utilisant une quantité modérée de colle et une vis de 3 pouces dans chaque coin, en utilisant une perceuse électrique. Si vous utilisez la perceuse électrique pour faire un trou, utilisez la pièce de coupe pour créer des avant-trous avant de mettre les vis. Utilisez l'équerre pour vérifier que tous les coins sont à 90° et mettez-les de côté pour les faire sécher.

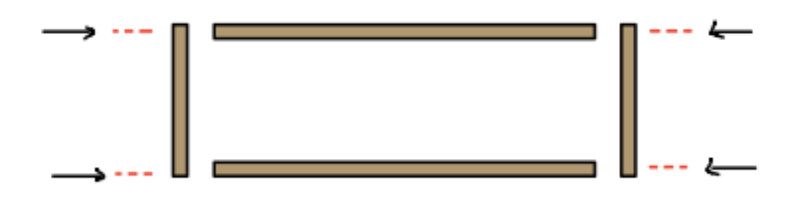

#### **Figure 2: Image représentant la deuxième étape de la construction de la partie mécanique du prototype**

3. En utilisant le cadre du bas, mesurer des distances de 15 cm et de 30 cm sur les plus longs morceaux de bois à partir du coin. Marquez-les avec un crayon

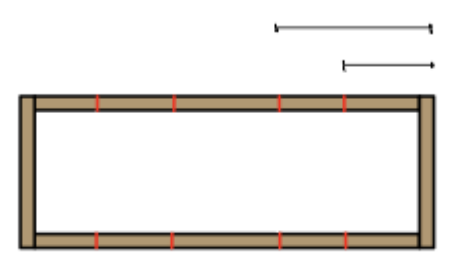

#### **Figure 3: Image représentant la troisième étape de la construction de la partie mécanique du prototype**

4. Prendre les morceaux de bois de chêne plat de 50 cm et placez-les à côté et au centre du cadre. À l'aide d'une quantité modérée de colle et de huit vis de 2 pouces, fixez les morceaux en place à l'aide de la perceuse électrique à main

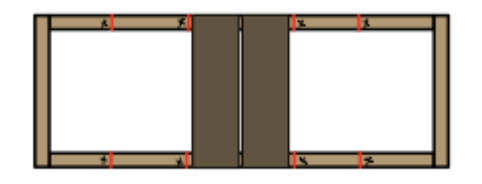

#### **Figure 4: Image représentant la quatrième étape de la construction de la partie mécanique du prototype**

5. Prendre quatre des morceaux de bois de 40 cm et placez-les verticalement directement à côté des morceaux de chêne déjà fixés sur les x's du schéma au-dessus. Un par un, fixez chaque morceau en place à l'aide de colle et d'un support en L avec 4 vis chacun. Utilisez l'équerre pour vous assurer qu'ils sont à 90 degrés par rapport au cadre inférieur.

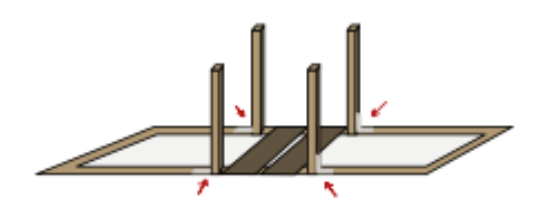

**Figure 5: Image représentant la cinquième étape de la construction de la partie mécanique du prototype**

6. Prendre les 4 autres morceaux de bois de 40 cm et répéter l'étape 5, mais cette fois dans les coins du cadre. Laissez sécher cette partie de l'assemblage avant de continuer.

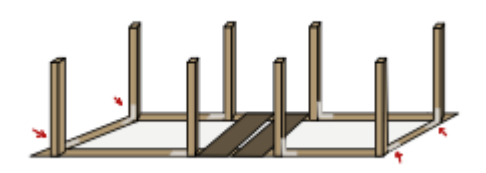

#### **Figure 6: Image représentant la sixième étape de la construction de la partie mécanique du prototype**

7. Placer le cadre supérieur sur la pièce inférieure assemblée et gardez-le soigneusement en place. Il est préférable de réaliser cette étape avec de l'aide d'une autre personne. À chaque jonction entre les pièces de bois verticales et le cadre supérieur, ajoutez de la colle et fixez un support en L à l'aide de la perceuse électrique. Il peut être nécessaire de desserrer certains supports en bas pour pouvoir placer correctement les pièces verticales sur le cadre supérieur et le cadre inférieur. Cela peut être fait à l'aide d'un tournevis. Veillez à les resserrer une fois qu'ils sont complètement assemblés. Laissez sécher avant de continuer.

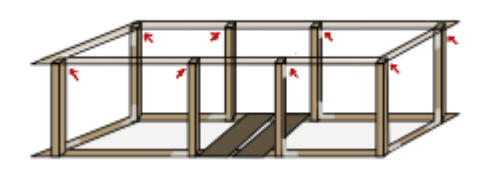

#### **Figure 7: Image représentant la septième étape de la construction de la partie mécanique du prototype**

8. En attendant que la structure sèche, découpez deux espaces dans le morceau de carton comprimé de 50 x 100 cm. Ces espaces sont tracés à partir des bassins qui seront placés à l'intérieur de chaque trou. Assurez-vous que les espaces sont centrés et suffisamment petits pour que 1 pouce de chaque seau repose au-dessus du panneau de pressage.

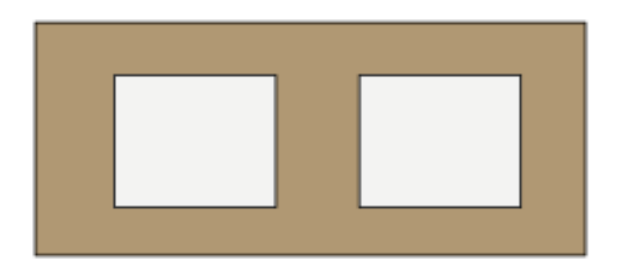

#### **Figure 8: Image représentant la huitième étape de la construction de la partie mécanique du prototype**

- 9. Coller le réservoir sur les planches de chêne au bas de la structure, en veillant à ce qu'il soit bien centré. Découper un trou dans le couvercle du réservoir qui correspond à la largeur de l'entonnoir.
- 10. Fixer les pièces du pressoir au planteur à l'aide des vis de 1,5 pouces. Les morceaux de 47 x 50 cm vont sur le(s) côté(s) court(s) du pot et nécessitent une vis dans chacun des coins pour les fixer. Ne fixer qu'une seule des pièces de 47 x 100 cm en vissant les coins et au milieu du carton. Visser le morceau de carton comprimé de 50 x 100 sur le dessus de la structure

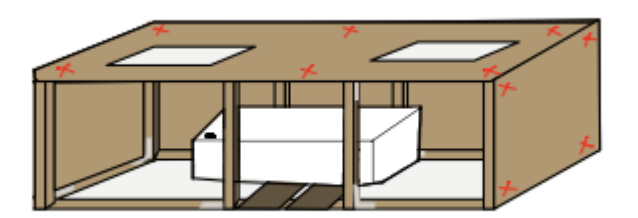

#### **Figure 9: Image représentant la dixième étape de la construction de la partie mécanique du prototype**

11. Couper l'autre panneau de presse sur le côté court, 15 cm à gauche. Cela crée la porte de maintenance vers l'intérieur de la jardinière. Sur le côté gauche de la petite pièce, visser deux articulations à 1 pouce des bords supérieur et inférieur, respectivement.

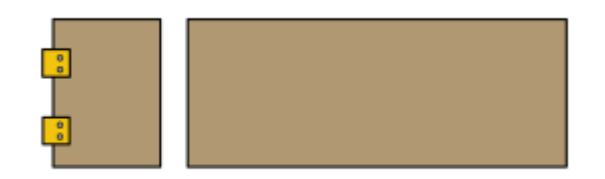

#### **Figure 10: Image représentant l'étape 11 de la construction de la partie mécanique du prototype**

12. Fixer le grand morceau de carton comprimé découpé de manière à ce qu'il affleure la bonne taille de l'ouverture. Utilisez des vis dans les coins et au milieu, comme indiqué par les x's rouges ci-dessous. Fixez le morceau gauche en vissant les charnières sur le côté du planteur pour permettre le libre mouvement de la porte.

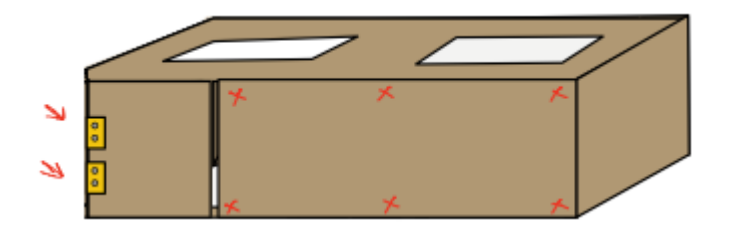

### **Figure 11: Image représentant l'étape 12 de la construction de la partie mécanique du prototype**

13. Fermer la porte du bac à plantes et peignez l'extérieur avec une couleur neutre au choix de l'utilisateur. Mettre la structure de côté.

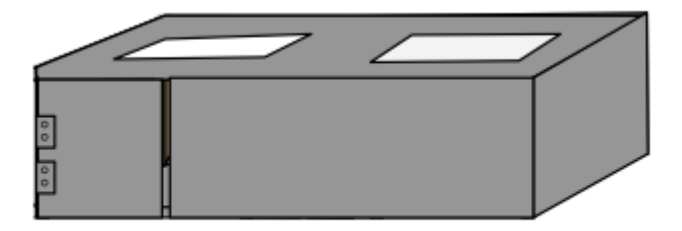

**Figure 12: Image représentant l'étape 13 de la construction de la partie mécanique du prototype**

14. Sur les bacs de lavage en plastique, tracer la forme de la plaque en plastique au fond de chaque bac. À l'aide d'une mèche de  $\frac{1}{4}$  de pouce, percez 9 trous au milieu du cercle tracé. Ce sont les trous d'irrigation. En utilisant une mèche qui correspond au diamètre des tubes utilisés dans les instructions électroniques, découpez deux trous dans chacun des bacs ½ pouces du haut et en diagonale l'un par rapport à l'autre.

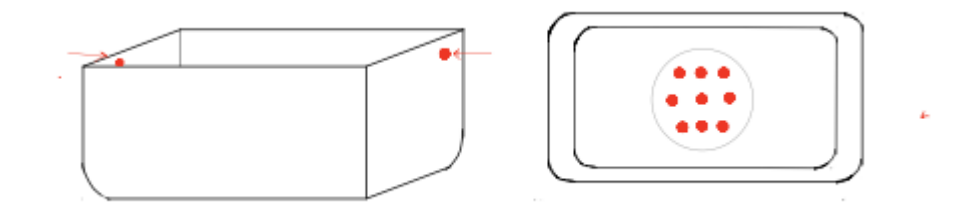

#### **Figure 13: Image représentant l'étape 14 de la construction de la partie mécanique du prototype**

15. Utilisez un couteau Exacto pour faire des fentes de 1 1⁄4 pouces directement en face des trous pour les tubes, cette fois-ci à 1 pouce du haut.

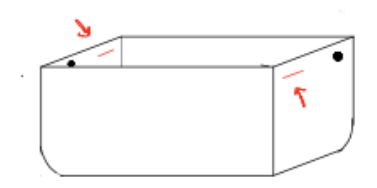

#### **Figure 14: Image représentant l'étape 15 de la construction de la partie mécanique du prototype**

16. À l'aide d'une colle à caoutchouc, sceller les plaques au fond de chacun des bacs en plastique, en s'assurant de couvrir tous les trous.

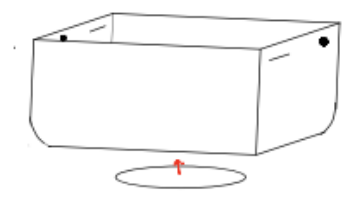

**Figure 15: Image représentant l'étape 16 de la construction de la partie mécanique du prototype**

17. Faire des trous pour le passage des tubes à côté des espaces découpés pour les bacs dans le haut de la jardinière. Vérifier qu'ils soient alignés avec les trous des bacs.

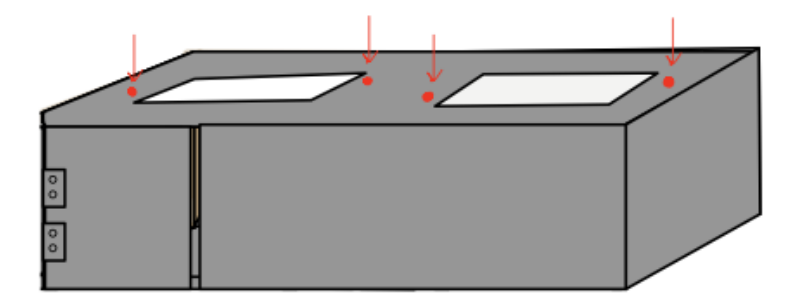

**Figure 16: Image représentant l'étape 17 de la construction de la partie mécanique du prototype**

18. Placer les bacs à leur place. Félicitations, vous avez construit l'aspect physique de *Plantastique* !

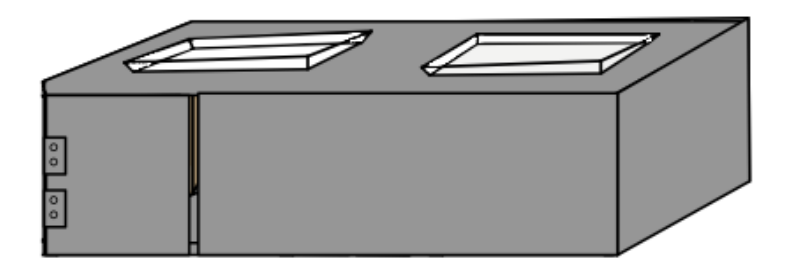

**Figure 17: Image représentant l'étape 18 de la construction de la partie mécanique du prototype**

### **2.2 Électrique**

#### **2.2.1 LDM (Liste des matériaux)**

#### **Table 3 : Liste des matériaux utilisés pour la partie électrique du prototype final**

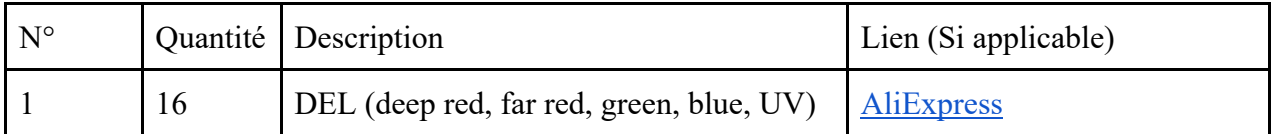

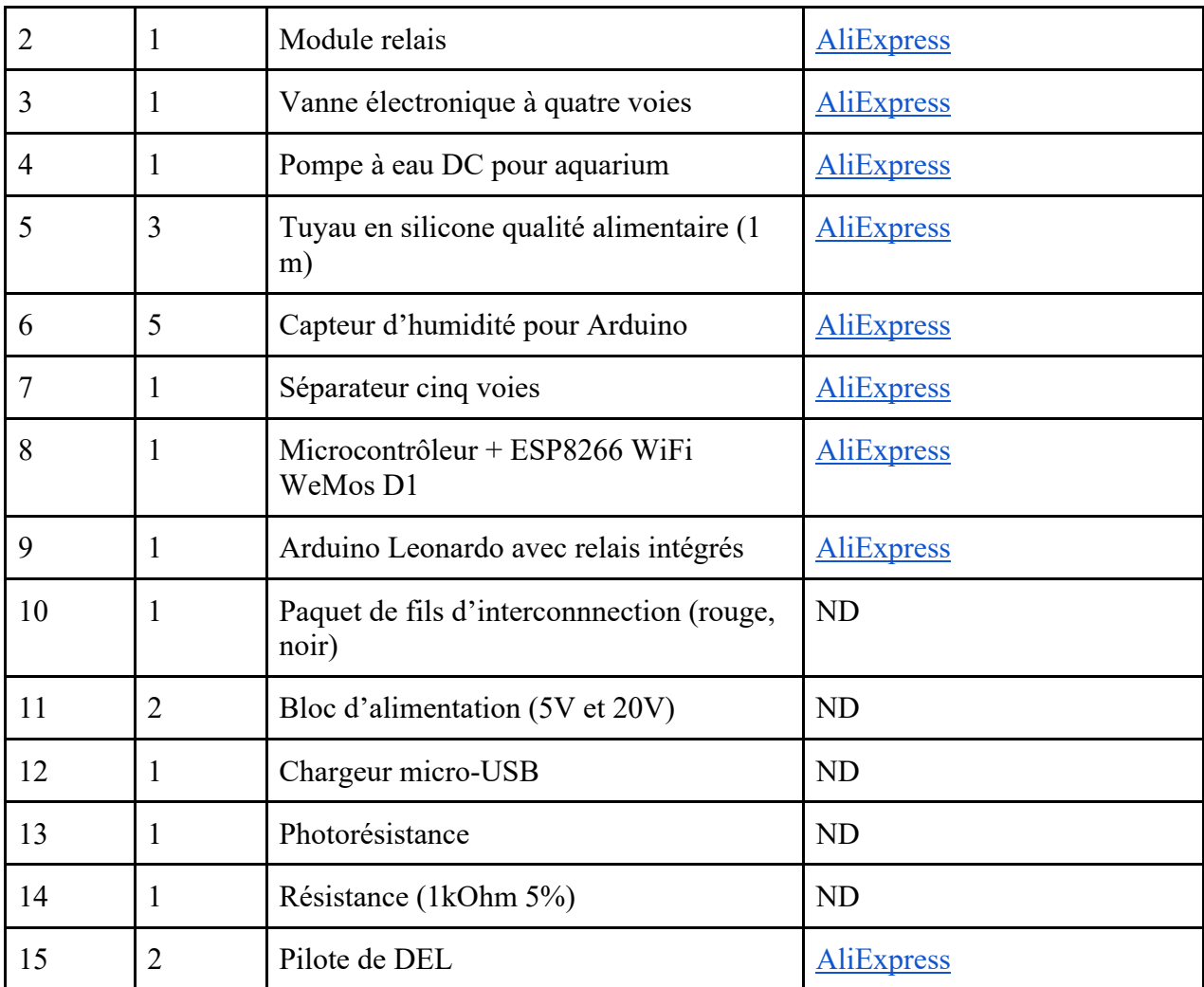

## **2.2.2 Liste d'équipement**

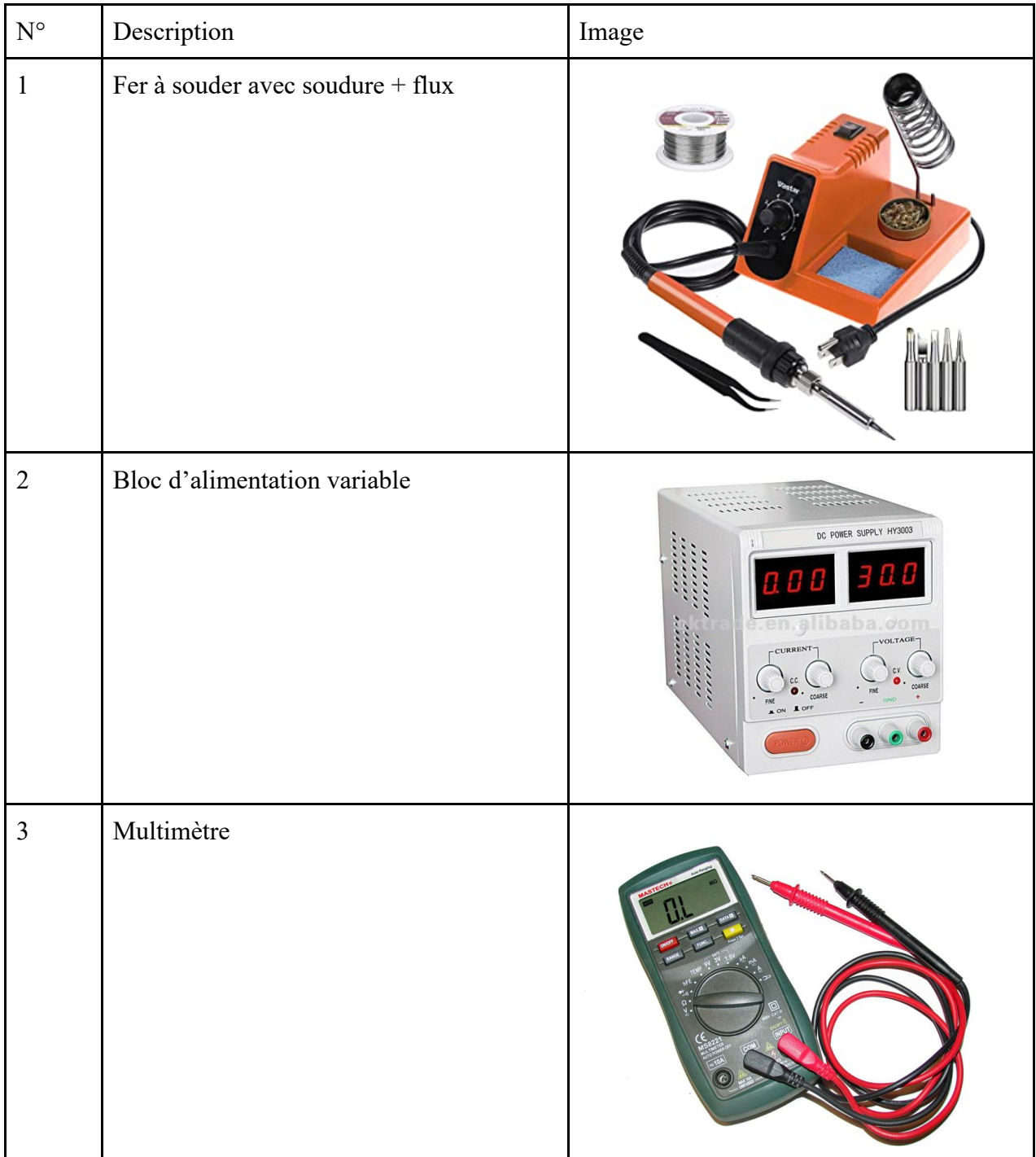

### **Table 4 : Liste d'équipement utilisé pour la partie électrique du prototype final**

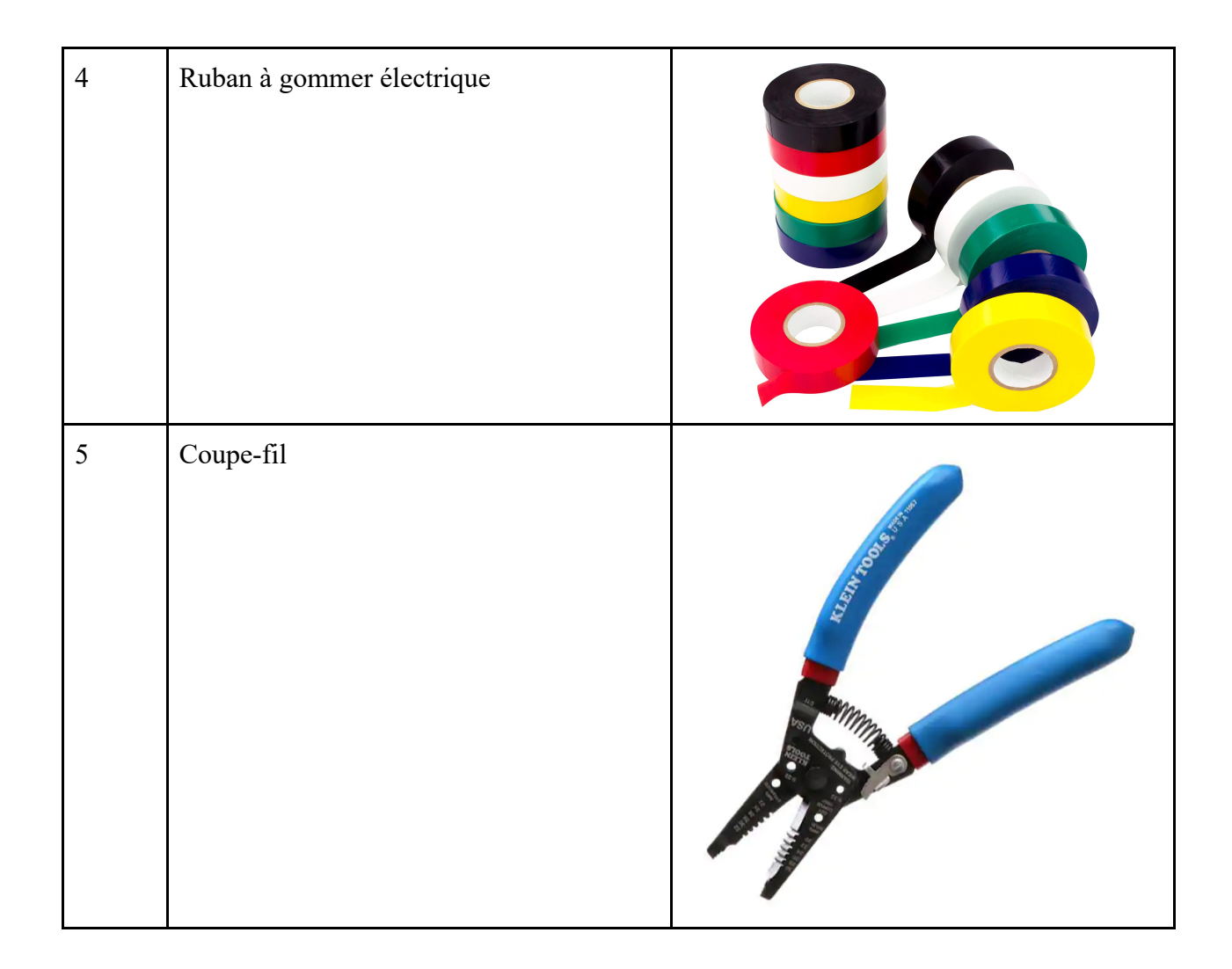

#### **2.2.3 Instruction**

Pour l'Arduino Leonardo, c'est-à-dire les composantes du sous-système d'humidité, voici les étapes:

- 1. Couper le tuyau en 5 morceaux de 20cm, 3 morceaux de 35 cm, 2 morceaux de 45 cm.
- 2. Relier un des tuyaux de 20 cm à l'embouchure de sortie de la pompe et un de 35 cm à l'embouchure d'entrée.
- 3. Relier la sortie de la pompe au séparateur à cinq voies et les 4 autres morceaux de 20cm aux embouchures restantes.
- 4. Relier les autres extrémités de ces 4 tuyaux aux embouchures d'entrée de l'électrovanne.
- 5. Relier les 2 morceaux de 45 cm aux embouchures extérieures et les deux de 35 cm restants aux embouchures du milieu.

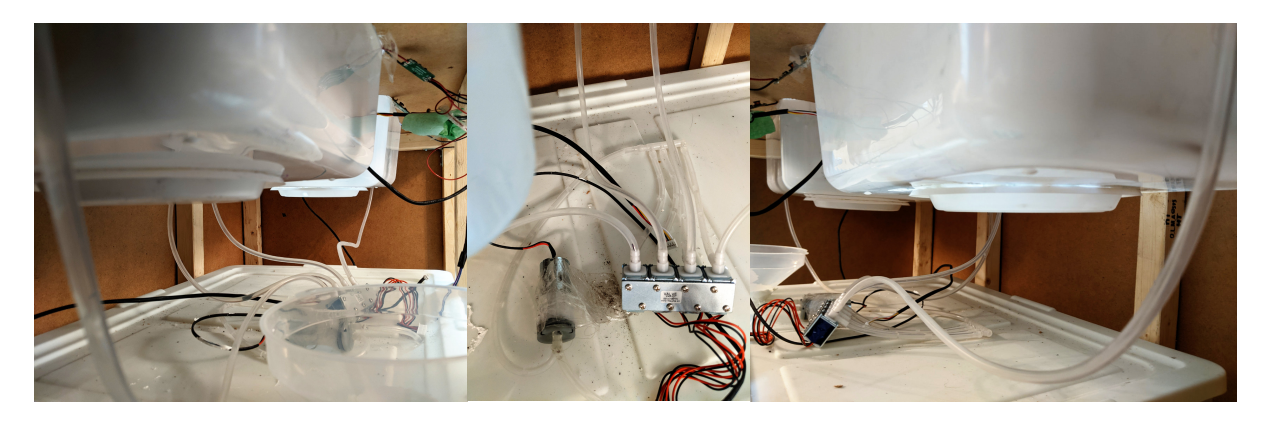

**Figure 18: Image représentant l'étape 5 de la construction de la partie électrique du prototype**

- 6. Mettre l'Arduino Leonardo dans le boîtier d'électronique et mettre les capteurs et tuyaux en place comme dans l'image précédente.
- 7. Relier les fils électriques de l'électrovanne, de la pompe, des quatres capteurs d'humidité d'après ce diagramme, du bloc d'alimentation et (pour la première utilisation) le fil micro-USB au microcontrôleur en passant à travers l'ouverture du boîtier à electroniques:

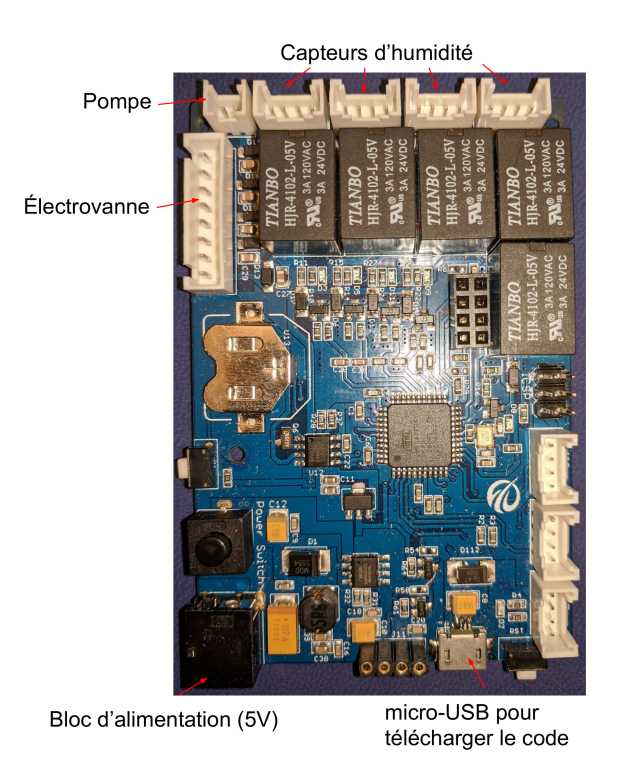

**Figure 19: Image représentant l'étape 7 de la construction de la partie électrique du prototype**

Pour le microcontrôleur WeMos D1 ESP8266 qui s'occupe des sous-systèmes de luminosité et communication, voici les instructions:

1. Choisir quatres DEL rouges, deux bleues, une verte et une ultraviolette. Soudez les en série en les connectant avec des fils électriques (vérifier quelle borne est  $+$  et - en utilisant un multimètre). Connecter cette chaîne au pilote de DEL, l'extrémité - au ground et + à power (du côté sortie). Répéter cette étape pour les autres DEL et pilote.

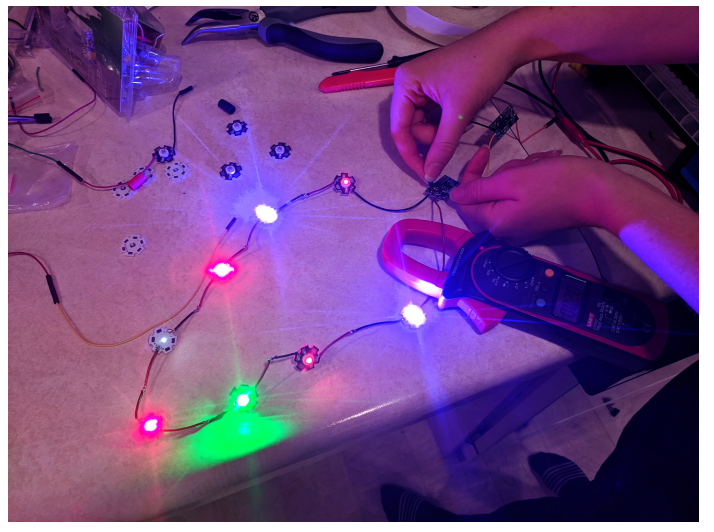

**Figure 20: Image représentant l'étape 1 de la construction du sous-système de luminosité dans la partie électrique du prototype**

2. Connecter les deux chaînes en parallèle. Les extrémités +/- d'un pilote se connectent à l'aide de fils aux extrémités +/- du deuxième pilote qui est aussi connecté à un autre fil + et un autre -.

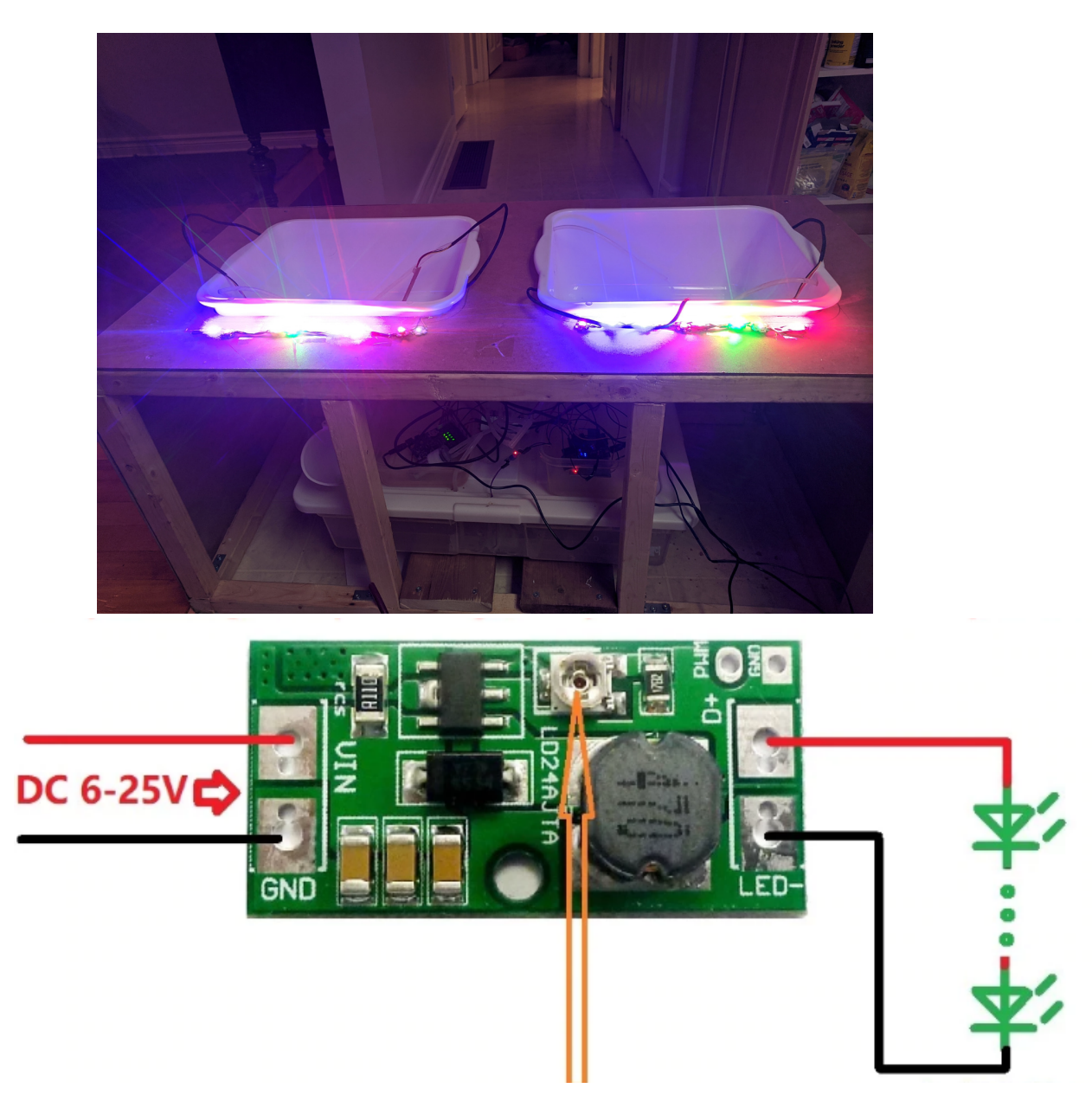

**Figure 21: Image représentant l'étape 2 de la construction du sous-système de luminosité dans la partie électrique du prototype**

3. Ces fils plus et moins se connectent dans la planche de relai comme ceci:

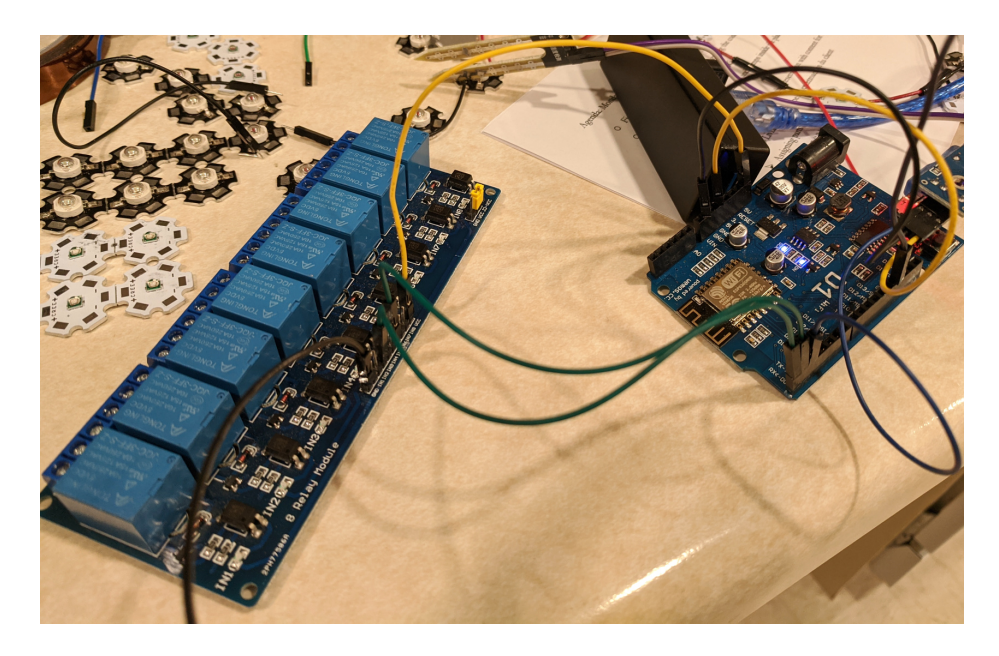

**Figure 22: Image représentant l'étape 3 de la construction du sous-système de luminosité dans la partie électrique du prototype**

- 4. Prendre un bloc d'alimentation de 20V et couper la prise DC (plus petite) et dénuder les fils pour en séparer les plus et le moins. Les connecter à la planche de relai comme montré dans la photo précédente.
- 5. Connecter la résistance et photorésistance ensemble comme ceci:

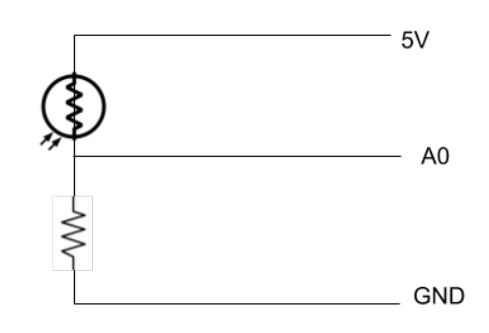

#### **Figure 23: Schéma de la connection de la résistance et de la photorésistance**

6. Connecter tous les capteurs, la plaque de relai et le fil chargeur micro-USB d'après ce diagramme:

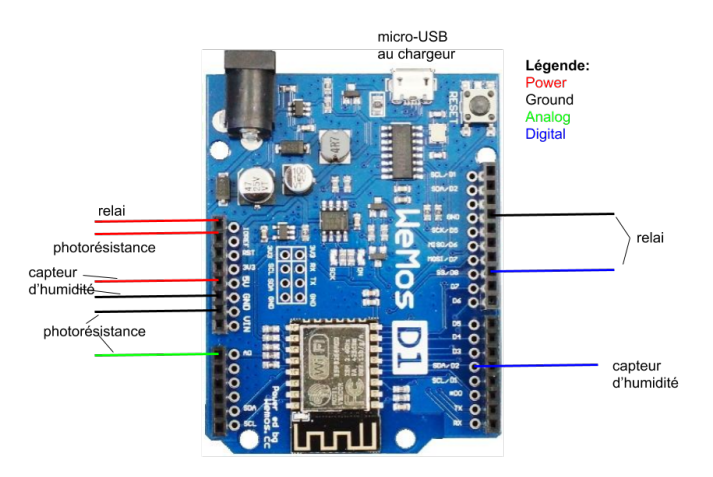

**Figure 24: Diagramme des connexions au WeMos D1**

## **2.3 Logiciel**

#### **2.3.1 LDM (Liste des matériaux)**

**Table 5 : Liste des matériaux utilisés pour la partie logiciel du prototype final**

| $N^{\circ}$ | Description                       | Lien (Si applicable) |
|-------------|-----------------------------------|----------------------|
|             | Bibliothèque BlynkSimpleEsp8266.h | blynk.io             |
|             | Bibliothèque ESP8266WiFi.h        | github.com           |
|             | Board manager ESP8266             | Arduino.com          |

## **2.3.2 Liste d'équipement**

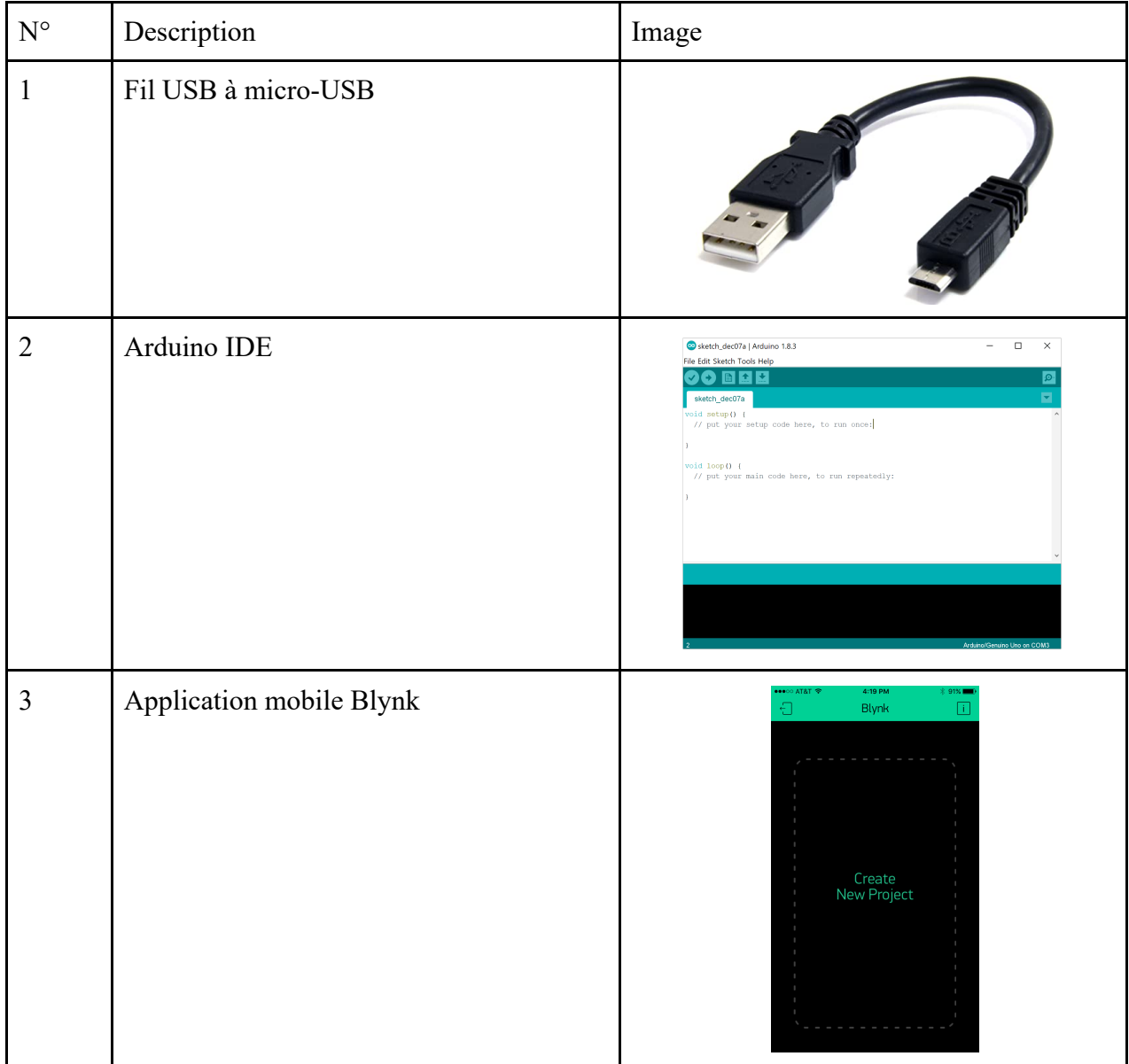

### **Table 6 : Liste d'équipement utilisé pour la partie logiciel du prototype final**

#### **2.3.3 Instruction**

Pour l'Arduino Leonardo, simplement télécharger le code retrouvé dans l'annexe au microcontrôleur par l'entremise du fil micro-USB. Pour télécharger le code sélectionner le bon port et type dans le logiciel Arduino IDE comme ceci:

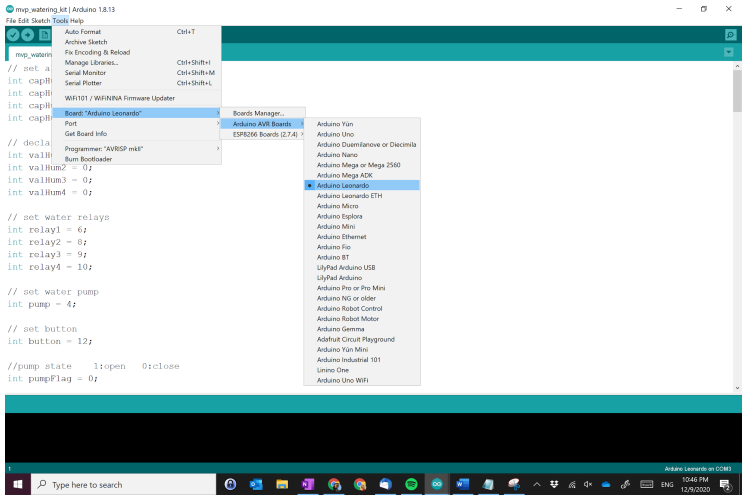

**Figure 25: Capture d'écran du code pour Arduino Leonardo**

Pour le WeMos D1, il faut faire quelques personnalisation au code et il faut installer des bibliothèques et gérants de microcontrôleurs.

1. Dans l'Arduino IDE, aller dans préférences et insérer le lien trouvé dans le troisième élément du tableau de matériaux.

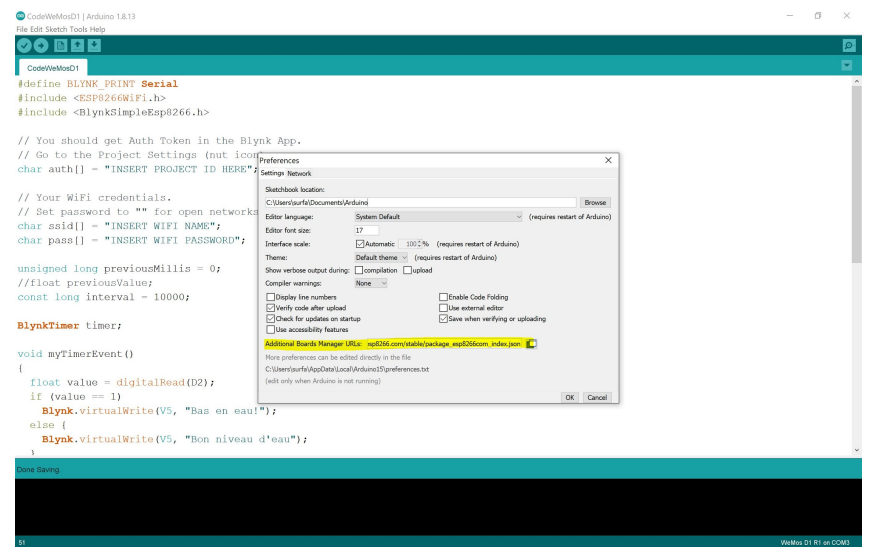

**Figure 26: Capture d'écran des préférences du Arduino IDE**

2. Dans le gérant de bibliothèques dans Outils, chercher pour ESP8266 et Blynk et installer les deux bibliothèques.

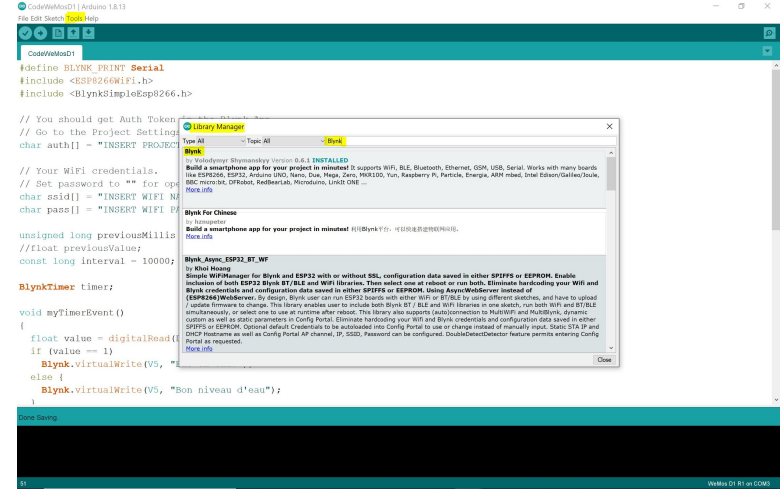

**Figure 27: Capture d'écran du gérant de bibliothèques d'Arduino IDE**

3. Sélectionner le bon type et port.

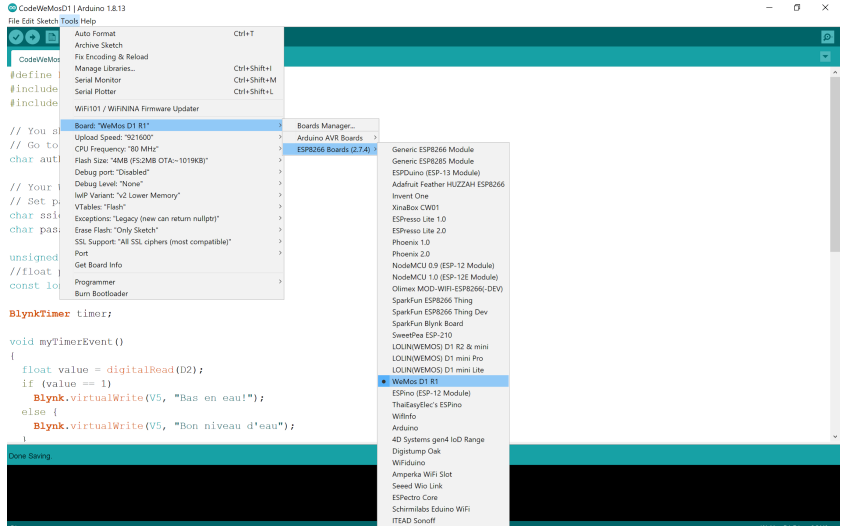

#### **Figure 28: Capture d'écran du choix de board WeMos D1**

4. Dans le code, changer le SSID et mot de passe de votre réseau WiFi.

```
// You should get Auth Token in the Blynk App.
// Go to the Project Settings (nut icon).
char auth[] = "INSERT PROJECT ID HERE";// Your WiFi credentials.
// Set password to "" for open networks.
char ssid[] = "INSERT WIFI NAME";
char pass [] = "INSERT WIFI PASSWORD";
```
#### **Figure 29: Capture d'écran du code WeMos D1**

5. Télécharger l'application mobile Blynk et créer un nouveau projet. Ajoutez-y l'élément de texte et choisissez le port V5.

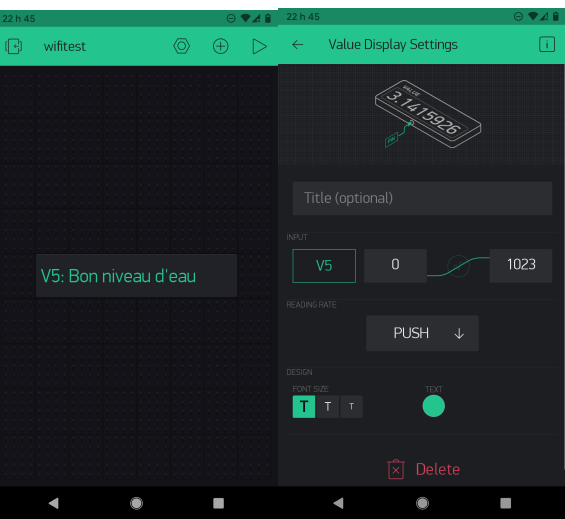

#### **Figure 30: Captures d'écran de l'application Blynk**

- 6. Copier l'ID du projet et insérer le à la position respective dans le code.
- 7. Télécharger le code.

## **3 Comment utiliser le prototype**

Dans cette section, il est possible de trouver des explications détaillées et des spécifications sur comment utiliser le produit pour faciliter son usage par de futurs utilisateurs et concepteurs. Cette partie du document a été divisée en trois parties, soit les fonctions du prototype et son fonctionnement, les lignes directrices pour assurer une utilisation sécuritaire et l'installation requise pour son utilisation.

### **3.1 Fonctions du prototype**

Comme mentionné précédemment, le planteur a principalement pour but de garder les plantes qu'il abrite en vie de manière automatique. Ce prototype est divisé en trois sous-systèmes: le soussystème d'arrosage, le sous-système de luminosité et le sous-système de communication. Chaque sous-système a sa propre fonction pour assurer la survie des plantes de la jardinière.

Le sous-système d'arrosage automatique a pour but d'arroser le sol lorsqu'il contient un bas taux d'humidité. Pour ce faire, lorsque les 4 capteurs d'humidité ne détectent pas un taux de 35% d'humidité, les valves et la pompe sont déclenchées afin d'amener de l'eau à la plante jusqu'à ce que le taux d'humidité augmente à 55%. Chaque capteur est connecté à une valve, donc une valve peut être déclenchée sans qu'une autre le soit aussi.

Le sous-système de luminosité a pour but d'aider les plantes à obtenir de la lumière additionnelle lors des journées moins ensoleillées et lorsqu'elles sont déplacées à des endroits plus sombres. Pour ce faire, lorsque le capteur de luminosité détecte une valeur de moins de 100 lums, les lumières s'allument et lorsqu'il détecte une valeur de plus de 100 lums, les lumières s'éteignent. Les lumières favorisent la photosynthèse grâce à l'utilisation de fréquences d'ondes rouges, bleues, vertes et ultraviolettes.

Le sous-système de communication a pour but de garder les informations liées à la quantité d'eau dans le réservoir dans la mémoire de l'Arduino puis envoyées via réseau sans-fil à un appareil électronique où les informations seront affichées sous forme de texte afin d'avertir l'utilisateur de l'état du réservoir. Pour ce faire, une communication TCP (donc connexion fiable avec correction d'erreurs) est établie entre l'Arduino et le téléphone. Le code utilisé fonctionne en envoyant un signal test (ping) pour vérifier qu'il y a une connexion sécurisée et ensuite un affiche un message. Lorsque le réservoir doit être rempli, le message «Bas en eau!» est envoyé. Par la suite, l'utilisateur possède un délai de trois à quatre semaines pour remplir le réservoir. Lors de la situation contraire, le message «Bon niveau d'eau.» est envoyé.

### **3.2 Opérations sécuritaires**

Les directives relatives au fonctionnement en toute sécurité du prototype sont simples et logiques pour la plupart des utilisateurs. Il n'y a fondamentalement aucun danger significatif lié au fonctionnement du prototype. Par contre, comme tout produit, il y a certaines instructions à suivre pour assurer la sécurité de tout utilisateur et la longue durée de vie du produit:

1. Garder le prototype loin des nouveaux-nés et des enfants sans supervision comme certaines composantes sont petites et peuvent facilement être avalés et elles peuvent poser des risques à la santé lorsqu' elles sont mal utilisées.

- 2. Éviter de mettre les composantes du boîtier électronique en contact avec de l'eau ou tout autre substance liquide comme celles-ci peuvent les endommager.
- 3. Entreposer le prototype dans des endroits à températures ambiantes comme les composantes électroniques peuvent être endommagés par des températures extrêmes.
- 4. Tenir loin d'étincelles et de sources de feu, car le prototype est inflammable.
- 5. Éviter de toucher les fils lorsqu'ils sont dénudés à mains nues
- 6. Débrancher le prototype avant de le déplacer.

### **3.3 Installation du prototype**

Pour utiliser ce produit, l'utilisateur doit brancher le câble d'alimentation du planteur à une prise électrique et l'interrupteur doit être allumé. Aussi, l'utilisateur devra remplir la totalité du réservoir d'eau. Le planteur doit être disposé sur une surface plane pour une stabilité du réservoir lorsque celui-ci est plein. L'endroit idéal où le disposer est contre un mur afin de ne laisser apparaître que l'aspect esthétique du planteur. Il faut s'assurer d'avoir le bon réseau WiFi dans le code.

### **4 Comment maintenir le prototype**

Dans cette partie du comment, il est possible de trouver des informations sur la maintenance du prototype afin d'aider l'utilisateur et le concepteur à donner une durée de vie maximale à leur produit.

Afin de valider la conception finale, certains tests ont été effectués sur le dernier prototype. En effet, chaque sous-système qui compose le planteur possède lui-même différentes composantes qu'il a fallu tester et améliorer au fil du temps. Concernant le sous-système d'arrosage, celui-ci possède des capteurs d'humidité, une pompe et des tuyaux. Ils ont été testés en les disposant dans un environnement sans humidité pour observer le déclenchement du système de détection et d'arrosage. Le sous-système de communication est composé d'une carte WiFi, celle-ci a été testée avec l'envoi d'un message à un téléphone lorsqu'ils sont sur le même ou différents réseaux WiFi. Le sous-système de luminosité est composé de DELs et de capteurs de luminosité, ceux-ci ont été testés en allumant les DELs sur une longue durée afin de vérifier la stabilité de la température qu'atteignent celles-ci. En effet, tous ces tests furent un succès.

De plus, pour une utilisation durable du planteur il faut remplir son réservoir en eau toutes les deux semaines. En raison de la taille des pots et en supposant que ces pots supporteront une grande quantité de plantes, celui-ci consomme au plus 10.2 L d'eau sur 15 jours.

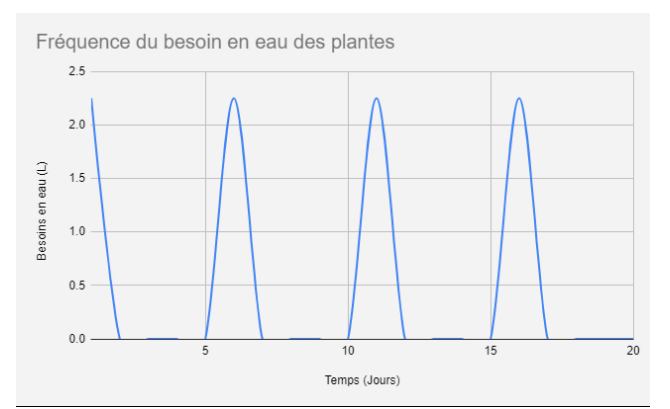

**Figure 31: Graphique des besoins en eau (en L) d'un plant de Pothos en fonction du temps (en jours)**

Pour une maintenance régulière à effectuer sur le prototype, il serait judicieux de vérifier la propreté du réservoir, le débit du tuyaux en cas de perforations le long des tuyaux ou en cas d'encombrement à l'intérieur.

Finalement, pour une utilisation optimale du planteur : les composantes risquant de se briser sont les capteurs, les DELs et la pompe bien qu'ils soient facilement remplaçables et que les probabilités que ceux-ci tombent en panne soient minimes.

### **5 Conclusions et recommandations pour les travaux futurs**

Pour conclure, ce manuel d'utilisateur permet à n'importe quel concepteur intéressé de reproduire un planteur fonctionnel à arrosage automatique possédant un système de communication et de luminosité. Ce manuel décrit en détail les instructions de construction, les matériels et les équipements nécessaires, les fonctions du produits, les conseils de sécurité ainsi que les recommandations de maintenance. Ce document inclut tous fichiers de conceptions utiles à ce projet. Bref, cette jardinière va permettre d'ajouter de la verdure sur le campus de l'université tout en répondant aux besoins du représentant du Bureau de développement durable de l'Université d'Ottawa et en respectant ses critères de conception.

La création de notre projet a permis de mettre en pratique les connaissances apprises dans le cours de GNG 1503 et d'acquérir les compétences nécessaires pour créer des projets futurs qui résoudront des problèmes dans la communauté ou dans le monde. Ces compétences incluent des nouvelles connaissances en ce qui concerne la technologie Arduino, le programme TinkerCad, le programme OnShape et le programme Fritzing. Les plus importantes leçons apprises sont la gestion du temps et la capacité à gérer des situations imprévues. Les ingénieurs sont ceux qui mettent en pratique leurs compétences scientifiques pour résoudre des vrais problèmes et avoir un vrai impact. En utilisant le processus de conception, les stratégies de travail d'équipe et la planification de projet, chacun peut réaliser son projet de rêve, que ce soit une application de gestion de temps, un bras électronique, un nouveau pont, une voiture ou bien le prochain ordinateur quantique.

Si ce projet était à refaire, quelques changements le rendraient plus efficace. Premièrement, une serrure serait rajoutée à la porte arrière pour le rendre plus sécuritaire et moins sujet à la perturbation non-voulue. Deuxièmement, il serait utile d'ajouter une petite étagère au-dessous du réservoir afin d'avoir un endroit pour mettre le boîtier technologique afin de pouvoir ouvrir le réservoir et le nettoyer sans être encombré par le boîtier. Finalement, il serait préférable d'organiser les fils à l'intérieur du planteur pour que l'espace soit plus ordonné. Pour un travail plus productif, il serait également important de faire des prototypes virtuels de sous-systèmes électriques plus détaillés afin d'avoir moins d'imprévu lors de la construction physique du projet.

## **6 Bibliographie**

Caboucadin.com. 2020. *Comment Faire Des Boutures De Pothos ?*. [online] Available at: <http://www.caboucadin.com/jardinage-enfant/comment-faire-des-boutures-de-pothos.php> [Accessed 13 November 2020].

Garcia, P., 2020. *Debit Et Volume Pour Un Arrosage Automatique*. [online] auJardin.info. Available at: <https://www.aujardin.info/fiches/arro-faq-debit-pression-arrosage.php> [Accessed 13 November 2020].

imjeffparedes, n.d. *Add Wifi To Arduino UNO*. Consulté le 31 octobre 2020 sur Instructables.com. À l'adresse: <https://www.instructables.com/Add-WiFi-to-Arduino-UNO/>.

Nzdl.org. 2020. *New Zealand Digital Library*. [online] Available at: <http://www.nzdl.org/gsdlmod> [Accessed 13 November 2020].

Ooreka.fr. 2020. *Fiche Plante : Pothos*. [online] Available at: <https://jardinage.ooreka.fr/plante/voir/243/pothos> [Accessed 13 November 2020].

Richa, 2020. *How Often Should I Water Pothos Plant?*. [online] Simplify Plants. Available at: <https://simplifyplants.com/pothos-plant-water-requirement/> [Accessed 13 November 2020].

Rustica.fr. 2020. *Fiche De Culture Et D'entretien Du Pothos*. [online] Available at: <https://www.rustica.fr/plantes-vertes/pothos,9017.html> [Accessed 13 November 2020].

Rustica.fr. 2020. *L'arrosage Du Pothos : 2 Techniques Efficaces*. [online] Available at: <https://www.rustica.fr/plantes-vertes/arroser-pothos-scindapsus,3758.html> [Accessed 13 November 2020].

Steven (12 juin 2020). What Color Light Do Plants Grow Best In? *Grow light info.* Page consulté le 1 novembre 2020, Tiré de https://growlightinfo.com/what-color-light-do-plants-grow-bestin/#:~:text=Blue%20is%20the%20most%20important,as%20blue%20combined%20with%20red.

Sustainable Campus, (s.d.). Light and Moisture Requirements for Indoor Plants. Page consulté le 1 novembre 2020, Tiré de

https://sustainablecampus.unimelb.edu.au/\_\_data/assets/pdf\_file/0005/2839190/Indoor-plantworkshop-Light-and-Moisture-Requirements.pdf

Williams D. (13 décembre 2015). Design a Luxmeter Using a Light Dependent Resistor. *All about circuits.* Page consulté le 1 novembre 2020, Tiré de https://www.allaboutcircuits.com/projects/design-a-luxmeter-using-a-light-dependent-resistor/

## **APPENDICES**

## **APPENDICE I: Fichiers de conception**

**Code pour l'Arduino Leonardo:** CodeLeonardo.ino (dans makerrepo)

**Code pour le WeMos D1:** CodeWeMosD1.ino (dans makerrepo)